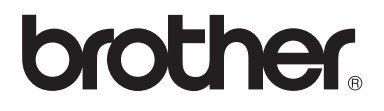

# Avancerad bruksanvisning DCP-8110DN

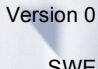

SWE

## **Bruksanvisningar och var hittar jag dem?**

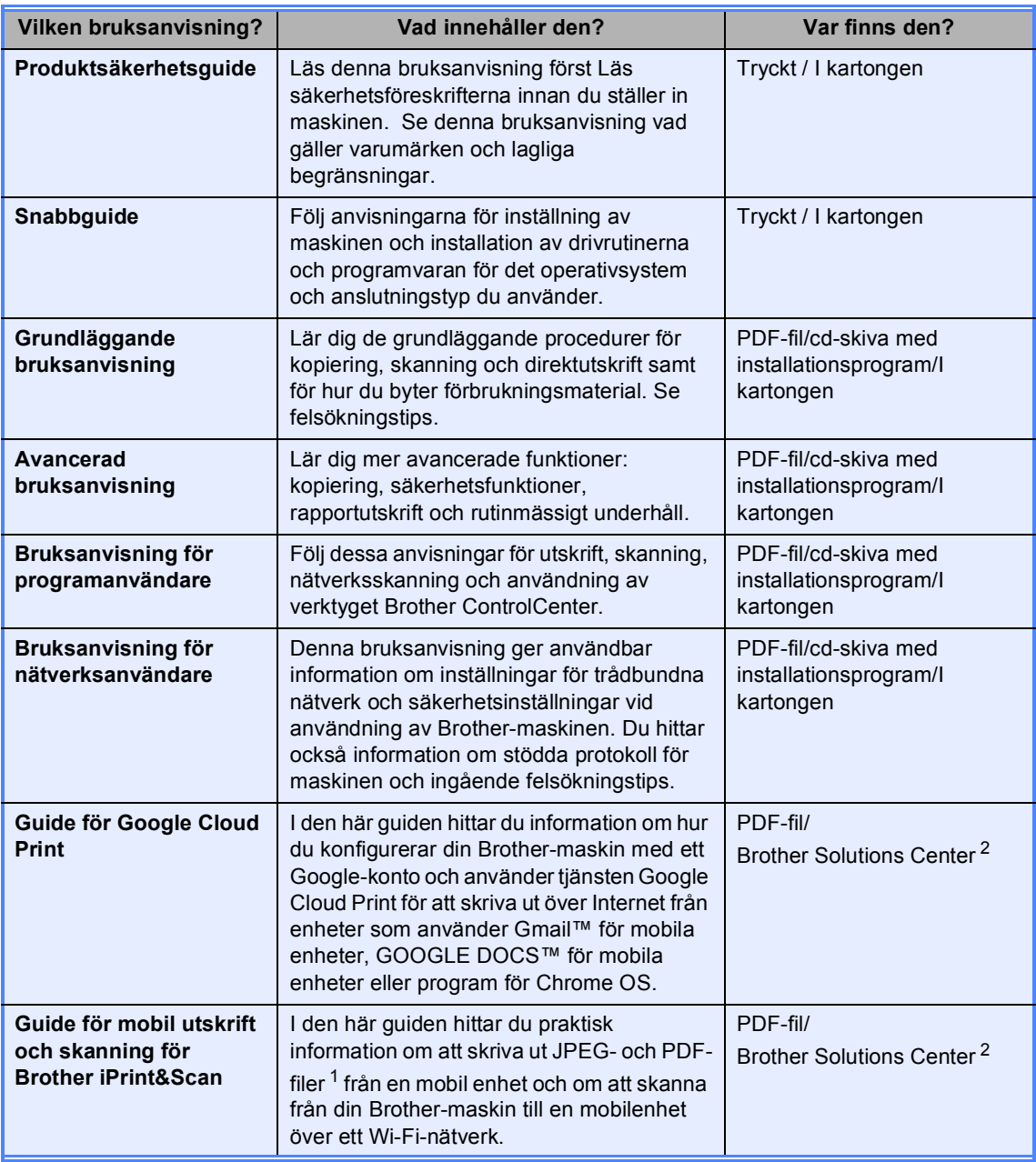

<span id="page-1-1"></span><sup>1</sup> PDF-utskrifter stöds inte av Windows<sup>®</sup> Phone.

<span id="page-1-0"></span><sup>2</sup> Besök oss på [http://solutions.brother.com/.](http://solutions.brother.com/)

## Innehållsförteckning

#### $\mathbf{1}$ Grundinställningar

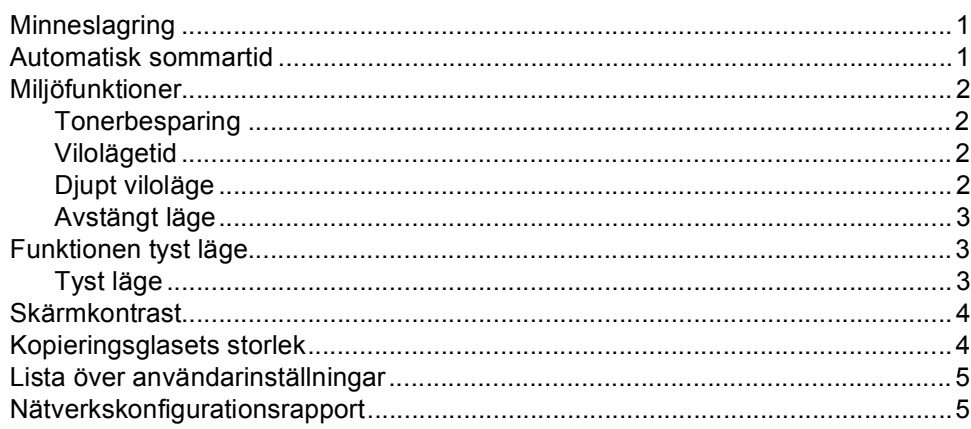

#### $\overline{2}$ Säkerhetsfunktioner

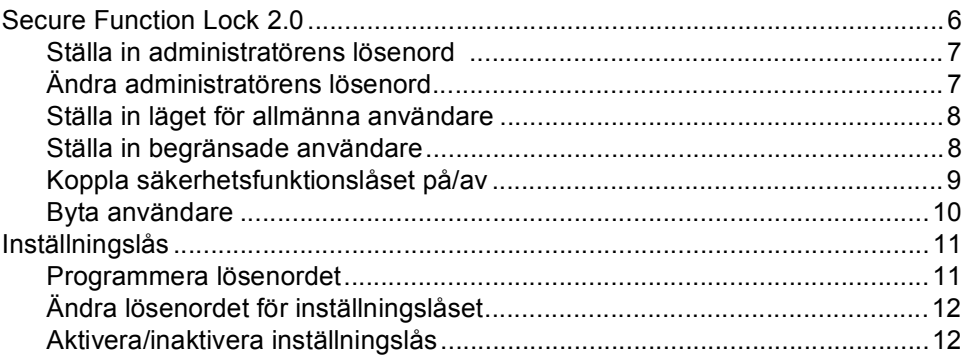

#### $\mathbf{3}$ Kopiering

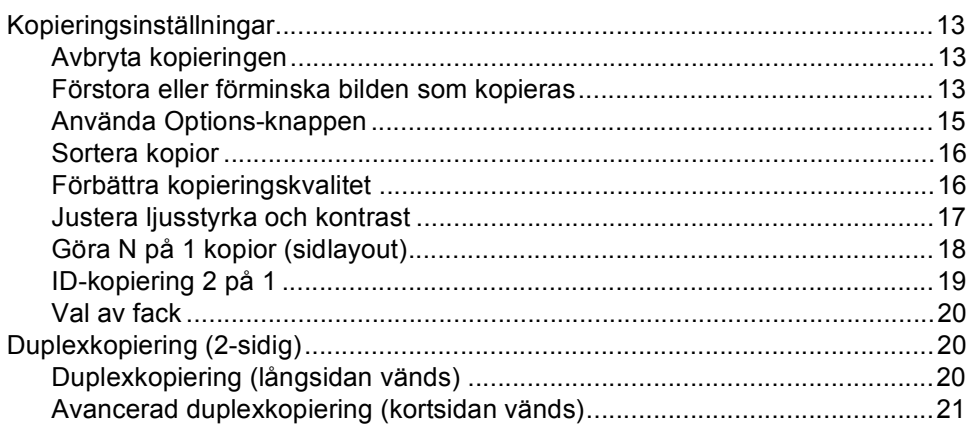

 $\mathbf{1}$ 

 $\bf 6$ 

 $13$ 

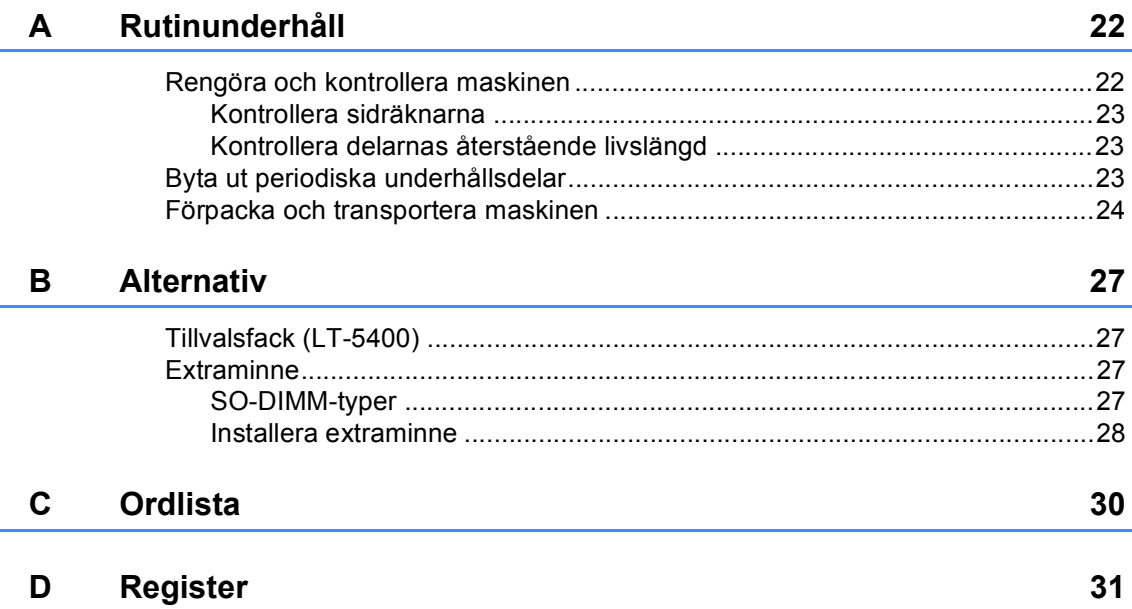

**1**

## <span id="page-4-0"></span>**Grundinställningar <sup>1</sup>**

## <span id="page-4-1"></span>**Minneslagring <sup>1</sup>**

Dina menyinställningar lagras permanent och raderas *inte* vid ett strömavbrott. Tillfälliga inställningar (till exempel kontrast) *raderas*. Under ett strömavbrott behåller maskinen datum och tid i upp till 60 timmar.

## <span id="page-4-2"></span>**Automatisk sommartid1**

Du kan ställa in maskinen så att den automatiskt anpassas till sommartid. Tiden kommer då att flyttas fram en timme på våren och tillbaka en timme på hösten.

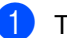

a Tryck på **Menu**, **6**, **1**, **2**.

 $\overline{a}$  Tryck på  $\overline{a}$  eller  $\overline{v}$  och välj På eller Av. Tryck på **OK**.

**3** Tryck på Stop/Exit.

## <span id="page-5-0"></span>**Miljöfunktioner <sup>1</sup>**

### <span id="page-5-1"></span>**Tonerbesparing <sup>1</sup>**

Du kan spara toner med den här funktionen. Om du ställer in tonerbesparing på På, blir utskrifterna ljusare. Grundinställningen är Av.

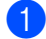

a Tryck på **Menu**, **1**, **3**, **1**.

Tryck på  $\blacktriangle$  eller  $\blacktriangledown$  och välj På eller Av. Tryck på **OK**.

c Tryck på **Stop/Exit**.

### **Obs**

Vi rekommenderar inte att tonerbesparing används för utskrift av foton eller gråskale bilder.

## <span id="page-5-2"></span>**Vilolägetid <sup>1</sup>**

Inställningen av viloläget kan minska energiförbrukningen. När maskinen är i viloläget (energisparläge) agerar den som om den vore helt avstängd. Maskinen vaknar och börjar skriva ut när den tar emot ett utskriftsjobb.

Du kan ställa in hur länge maskinen ska befinna sig i beredskapsläget innan den går in i viloläget. Timern återställs när maskinen tar emot ett utskriftsjobb eller kopierar. Grundinställningen är 3 minuter.

Vilar visas på LCD-skärmen när maskinen är i viloläget.

- a Tryck på **Menu**, **1**, **3**, **2**.
	- b Ange hur länge (0-90 minuter) maskinen ska befinna sig i beredskapsläget innan den intar viloläget. Tryck på **OK**.

c Tryck på **Stop/Exit**.

### <span id="page-5-3"></span>**Djupt viloläge <sup>1</sup>**

Om maskinen befinner sig i viloläge och inte tar emot några jobb under en viss tid intar den automatiskt djupt viloläge och Djup vila visas på LCD-skärmen. Djupt viloläge minskar elförbrukningen ytterligare än mot viloläget. Maskinen vaknar upp om den tar emot ett utskriftsjobb.

### <span id="page-6-0"></span>**Avstängt läge <sup>1</sup>**

Om maskinen befinner sig i djupt viloläge under 4 timmar kommer den att inta avstängt läge automatiskt och LED-skärmen kommer att visa Avstängning. Avstängt läge har lägst energiförbrukning vilket ger en förbrukning på ungefär 0,26 W. Tryck på valfri knapp på kontrollpanelen och skicka sedan utskriftsdata för att starta utskriften.

Du kan aktivera eller inaktivera funktionen avstängt läge genom att utföra följande tre steg:

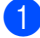

a Tryck på **Menu**, **1**, **3**, **3**.

Tryck på  $\blacktriangle$  eller  $\blacktriangledown$  och välj På eller Av. Tryck på **OK**.

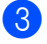

c Tryck på **Stop/Exit**.

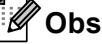

Maskinen går inte in i avstängt läge när den är ansluten till ett trådbundet nätverk eller har säkra utskriftsdata i minnet.

## <span id="page-6-1"></span>**Funktionen tyst läge**

### <span id="page-6-2"></span>**Tyst läge <sup>1</sup>**

Inställningen tyst läge kan minska buller vid utskrift. Utskriftshastigheten blir långsammare när tyst läge aktiveras På. Grundinställningen är Av.

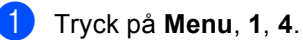

Tryck på ▲ eller  $\blacktriangledown$  och välj På eller Av.

c Tryck på **Stop/Exit**.

Tryck på **OK**.

Kapitel 1

## <span id="page-7-0"></span>**Skärmkontrast <sup>1</sup>**

Ändra kontrasten om du vill ha en ljusare eller mörkare skärm.

a Tryck på **Menu**, **1**, **6**.

- 2 Tryck på ▶ om du vill göra LCD-skärmen mörkare. Eller tryck på d om du vill göra den ljusare. Tryck på **OK**.
- **3** Tryck på Stop/Exit.

## <span id="page-7-1"></span>**Kopieringsglasets storlek <sup>1</sup>**

Vid skanning av dokument i Letter-storlek, måste du ställa in kopieringsglasets storlek på Letter. I annat fall kommer delar av det skannade dokumentet att saknas.

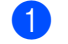

a Tryck på **Menu**, **1**, **8**, **1**.

- 2 Tryck på ▲ eller voch välj Letter. Tryck på **OK**.
- **3** Tryck på Stop/Exit.

## <span id="page-8-0"></span>**Lista över användarinställningar <sup>1</sup>**

Du kan skriva ut en lista med maskinens inställningar.

![](_page_8_Picture_3.jpeg)

- 2 Tryck på **Start**.
- **8** Tryck på Stop/Exit.

## <span id="page-8-1"></span>**Nätverkskonfigurationsrapport <sup>1</sup>**

Nätverkskonfigurationslistan är en rapport med alla aktuella nätverkskonfigurationer, inklusive skrivarserverns nätverksinställningar.

- a Tryck på **Menu**, **6**, **5**. 2 Tryck på **Start**.
- **3** Tryck på Stop/Exit.

**2**

## <span id="page-9-0"></span>**Säkerhetsfunktioner <sup>2</sup>**

## <span id="page-9-1"></span>**Secure Function Lock 2.0**

Säkerhetsfunktionslås ger dig möjlighet att begränsa allmän tillgång till följande maskinfunktioner:

- Kopiera
- $\blacksquare$  Skanna<sup>[1](#page-9-2)</sup>
- USB direkt
- Utskrift<sup>[2](#page-9-3)</sup>
- **Page Limit (Sidbegränsning)**  $3$
- <span id="page-9-2"></span>Skanna inkluderar skanningsjobb som skickats via Brother iPrint&Scan.
- <span id="page-9-3"></span><sup>2</sup> Utskrift inkluderar utskriftsjobb via Google Cloud Print och Brother iPrint&Scan.
- <span id="page-9-4"></span><sup>3</sup> Page Limit (Sidbegränsning) konfigureras med Webbaserad hantering.

Denna funktion förhindrar även användare från att ändra standardinställningarna för maskinen genom att begränsa tillgången till de användardefinierade menyinställningarna.

Innan du använder säkerhetsfunktionerna måste du först ange ett lösenord för administratörer.

Tillgång till begränsade hanteringar kan aktiveras genom att skapa en begränsad användare. Begränsade användare måste ange ett användarlösenord för att använda maskinen.

Kom ihåg att anteckna ditt lösenord. Om du har glömt bort det måste du återställa lösenordet som finns lagrat i maskinen. För information om hur lösenordet ska återställas, ring din Brothers kundtjänst.

### **Obs**

• Säkerhetsfunktionslåset kan ställas in manuellt på kontrollpanelen eller genom att använda webbaserad hantering eller BRAdmin Professional 3 (endast

Windows®). Vi rekommenderar användning av Webbaserad hantering eller BRAdmin Professional 3 (endast

Windows®) för konfigurering av denna funktion.  $(\triangleright\triangleright$  Bruksanvisning för nätverksanvändare)

• Endast administratörer kan ställa in begränsningar och göra ändringar för respektive användare.

### <span id="page-10-0"></span>**Ställa in administratörens lösenord 2**

Lösenordet som ställs in i dessa steg är för administratören. Detta lösenord används för att ställa in användare och för att aktivera eller avaktivera säkerhetsfunktionslåset. (Se *[Ställa in begränsade användare](#page-11-2)* >> sidan 8 och *[Koppla säkerhetsfunktionslåset på/av](#page-12-1)*  $\rightarrow$  [sidan 9.](#page-12-1))

### a Tryck på **Menu**, **1**, **7**, **1**.

- **2** Ange ett fyrsiffrigt nummer för lösenordet med siffrorna 0-9. Tryck på **OK**.
- 8 Ange lösenordet igen när Bekräfta: visas på LCD-skärmen. Tryck på **OK**.
- 4 Tryck på **Stop/Exit**.

### <span id="page-10-1"></span>**Ändra administratörens lösenord <sup>2</sup>**

- a Tryck på **Menu**, **1**, **7**, **1**.
- **2** Tryck på  $\triangle$  eller  $\blacktriangledown$  och välj Ange lösenord. Tryck på **OK**.
- **3** Ange det registrerade fyrsiffriga lösenordet. Tryck på **OK**.
- 4 Ange ett fyrsiffrigt nummer för det nya lösenordet. Tryck på **OK**.
- **b** Ange det nya lösenordet på nytt om LCD-skärmen visar Bekräfta:. Tryck på **OK**.
- **6** Tryck på **Stop/Exit**.

**2**

### <span id="page-11-0"></span>**Ställa in läget för allmänna användare <sup>2</sup>**

Läget för allmänna användare begränsar funktionerna som finns tillgängliga för allmänna användare. Allmänna användare behöver inte ange ett lösenord för att komma åt de funktioner som har gjorts tillgängliga genom den här inställningen. Du kan ställa in en allmän användare.

![](_page_11_Picture_3.jpeg)

a Tryck på **Menu**, **1**, **7**, **1**.

- Tryck på  $\blacktriangle$  eller  $\nabla$  och välj Ställ in ID. Tryck på **OK**.
- **3** Ange administratörens lösenord. Tryck på **OK**.
- $\overline{4}$  Tryck på  $\overline{\phantom{1}}$  eller  $\overline{\phantom{1}}$  och välj Allmän. Tryck på **OK**.
- **b** Tryck på  $\triangle$  eller  $\nabla$  för att välja Aktiverad eller Avaktiverad för Kopiera. Tryck på **OK**.

Efter att du har ställt in Kopiera upprepar du dessa steg för Skanna, USB direkt och Utskrift. När LCDskärmen visar Avbryt, tryck på **OK**.

f Tryck på **Stop/Exit**.

### <span id="page-11-2"></span><span id="page-11-1"></span>**Ställa in begränsade användare <sup>2</sup>**

Du kan ställa in användare med ett lösenord och begränsa funktioner som är tillgängliga för dem. Du kan ställa in mer avancerade begränsningar, som t.ex. enligt sidräkning eller PC-användarnamn, via webbaserad hantering eller BRAdmin Professional 3

(endast Windows<sup>®</sup>). (>> Bruksanvisning för nätverksanvändare) Du kan ställa in upp till 25 begränsade användare med begränsningar och ett lösenord.

- a Tryck på **Menu**, **1**, **7**, **1**.
	- Tryck på ▲ eller ▼ och välj Ställ in ID. Tryck på **OK**.
- **3** Ange administratörens lösenord. Tryck på **OK**.
- <span id="page-11-3"></span>4 Tryck på  $\triangle$  eller  $\blacktriangledown$  och välj Anv.XX. Tryck på **OK**.
- **5** Använd siffertangenterna för att ange användarnamnet.  $(\rightarrow)$  Grundläggande bruksanvisning: *Skriva text*) Tryck på **OK**.
- **6** Ange ett fyrsiffrigt lösenord för användaren. Tryck på **OK**.
- <span id="page-11-4"></span>**7** Tryck på  $\triangle$  eller  $\triangledown$  för att välja Aktiverad eller Avaktiverad för Kopiera. Tryck på **OK**. Efter att du har ställt in Kopiera upprepar du dessa steg för Skanna, USB direkt och Utskrift. När LCDskärmen visar Avbryt, tryck på **OK**.
- **8** Upprepa ste[g](#page-11-4)en **@** till @ för att ange varje ytterligare användare och lösenord.

### **9** Tryck på **Stop/Exit**.

### **Obs**

Du kan inte ange samma namn för olika användare.

### <span id="page-12-1"></span><span id="page-12-0"></span>**Koppla säkerhetsfunktionslåset på/av <sup>2</sup>**

Om du anger fel lösenord, kommer LCDskärmen att visa Fel lösenord. Ange rätt lösenord igen.

#### **Koppla på säkerhetsfunktionslåset**

- a Tryck på **Menu**, **1**, **7**, **1**.
- $\overline{2}$  Tryck på  $\overline{\triangle}$  eller  $\overline{\triangledown}$  och välj Lås Av-På. Tryck på **OK**.
- **3** Ange det fyrsiffriga administratörslösenordet. Tryck på **OK**.

#### **Koppla av säkerhetsfunktionslåset**

- a Tryck på **Menu**, **1**, **7**, **1**.
- **2** Tryck på  $\triangle$  eller  $\nabla$  och välj Lås På<sup>-A</sup>v. Tryck på **OK**.
- **3** Ange det fyrsiffriga administratörslösenordet. Tryck på **OK**.

### <span id="page-13-0"></span>**Byta användare <sup>2</sup>**

Denna inställning ger dig möjlighet att växla mellan registrerade begränsade användare och läget för allmänna användare när säkerhetsfunktionslåset är påslaget.

#### **Växla till läget för begränsade användare**

- **Håll ner ◀ medan du trycker på Secure Print**.
- Tryck på  $\blacktriangle$  eller  $\P$  för att välja ID. Tryck på **OK**.
- Ange ditt fyrsiffriga lösenord. Tryck på **OK**.

## **Obs**

- Om det aktuella ID:et är begränsat till den funktion du vill använda visas Tillgång nekad på LCD-skärmen. Då visas Ändra ID och andra användarnamn på LCD-skärmen, så att du kan växla över till ett användarnamn eller allmänt läge som har tillträde. Om du har tillgång till den funktion du vill använda trycker du på ▲ eller ▼ för att välja ditt namn. Tryck sedan på **OK**. Ange ett fyrsiffrigt lösenord och tryck på **OK**.
- Om ditt användarnamn är inställt för begränsning av antal sidor och redan har nått maximalt antal sidor, visas Överskrider begr på LCD-skärmen när du skriver ut data. Kontakta din administratör för kontroll av inställningarna för säkerhetsfunktionslåset.

#### **Växla till läget för allmänna användare**

När en begränsad användare är klar med att använda maskinen återgår den till allmänt inställning inom en minut.

 Du kan stänga begränsat användarläge genom att trycka på följande tangenter:

- **Clear** när du befinner dig i kopieringsläget.
- (**SCAN**) när du befinner dig i skanningsläget.

LCD-skärmen ber dig Offentligt läge?.

Tryck på **1** för att välja 1.Ja.

![](_page_13_Picture_17.jpeg)

Om funktionen du vill använda är begränsad för alla användare, visas Inte tillgänglig på LCD-skärmen och maskinen återgår till beredskapsläget och det går inte att komma åt den funktion du vill använda. Kontakta din administratör för kontroll av inställningarna för säkerhetsfunktionslåset.

## <span id="page-14-0"></span>**Inställningslås <sup>2</sup>**

Inställningslåset gör att du kan ställa in ett lösenord som förhindrar att andra personer ändrar maskinens inställningar.

Kom ihåg att anteckna ditt lösenord. Om du glömmer det måste du återställa lösenorden som finns lagrade i maskinen. Kontakta din återförsäljare eller Brothers kundtjänst.

När inställningslåset är På, kan du inte ändra inställningarna utan ett lösenord.

### <span id="page-14-1"></span>**Programmera lösenordet <sup>2</sup>**

- a Tryck på **Menu**, **1**, **7**, **2**.
- **2** Ange ett fyrsiffrigt nummer för lösenordet med siffrorna 0-9. Tryck på **OK**.
- **3** Ange ditt lösenord igen när Bekräfta: visas på LCD-skärmen. Tryck på **OK**.
- d Tryck på **Stop/Exit**.

**11**

### <span id="page-15-0"></span>**Ändra lösenordet för inställningslåset <sup>2</sup>**

- a Tryck på **Menu**, **1**, **7**, **2**.
- **Tryck på**  $\triangle$  **eller**  $\nabla$  **och välj** Ange lösenord. Tryck på **OK**.
- **8** Ange ditt nuvarande fyrsiffriga lösenord. Tryck på **OK**.
- 4 Ange ett fyrsiffrigt nummer för det nya lösenordet. Tryck på **OK**.
- **5** Ange ditt nya lösenord igen när Bekräfta: visas på LCD-skärmen. Tryck på **OK**.
- **6** Tryck på **Stop/Exit**.

### <span id="page-15-1"></span>**Aktivera/inaktivera inställningslås <sup>2</sup>**

Meddelandet Fel lösenord visas på LCDskärmen om du anger fel lösenord när du följer instruktionerna nedan. Ange rätt lösenord igen.

### **Aktivera inställningslåset**

![](_page_15_Picture_11.jpeg)

a Tryck på **Menu**, **1**, **7**, **2**.

- Tryck på ▲ eller ▼ och välj På. Tryck på **OK**.
- **3** Ange ditt fyrsiffriga lösenord. Tryck på **OK**.
- 4. Tryck på **Stop/Exit**.

### **Inaktivera inställningslåset**

![](_page_15_Picture_17.jpeg)

- a Tryck på **Menu**, **1**, **7**, **2**.
- b Ange ditt fyrsiffriga lösenord. Tryck på **OK** två gånger.
- c Tryck på **Stop/Exit**.

**3**

## <span id="page-16-0"></span>**Kopiering <sup>3</sup>**

## <span id="page-16-1"></span>**Kopieringsinställningar <sup>3</sup>**

När du snabbt vill ändra

kopieringsinställningarna för nästa kopia, använd de temporära **COPY**-knapparna. Du kan ändra flera inställningar.

![](_page_16_Figure_5.jpeg)

Maskinen återgår till standardinställningarna en minut efter kopieringen.

För att ändra inställning, tryck på en tillfällig **COPY**-tangent eller på **Duplex**, och tryck därefter på ▲ eller ▼ och ◀ eller ▶ för att bläddra igenom inställningarna för COPY (kopiering). När den inställning du vill ha är markerad, tryck på **OK**.

När du ändrat inställningarna trycker du på **Start** för att påbörja kopieringen.

### <span id="page-16-2"></span>**Avbryta kopieringen <sup>3</sup>**

För att avbryta kopieringen, tryck på **Stop/Exit**.

### <span id="page-16-3"></span>**Förstora eller förminska bilden som kopieras <sup>3</sup>**

Du kan välja mellan skalförändringarna som visas nedan:

![](_page_16_Picture_13.jpeg)

\*Grundinställningen visas med fet stil och en asterisk.

- <span id="page-16-4"></span><sup>1</sup> Eget (25-400%) ger dig möjlighet att ange ett förhållande från 25% till 400%.
- <span id="page-16-5"></span><sup>2</sup> Auto ställer in maskinen för beräkning av bästa förminskningsfaktor för pappersstorleken. Auto är endast tillgängligt när dokumentmataren används.

Gör så här för att förstora eller förminska nästa kopia:

Ladda dokumentet.

b Använd sifferknapparna för att ange antalet kopior (upp till 99).

**3** Tryck på **Enlarge/Reduce** och tryck därefter på  $\blacktriangleright$ .

Kapitel 3

![](_page_17_Picture_1.jpeg)

4 Gör något av följande:

**■ Tryck på ▲ eller ▼ och välj önskad** förstorings- eller förminskningsgrad.

Tryck på **OK**.

■ Tryck på ▲ eller ▼ och välj Eget (25-400%).

Tryck på **OK**.

Använd sifferknapparna för att ange en förstoring eller förminskning från 25% till 400%. (Tryck till exempel på **5** och **3** för att ange 53%.)

Tryck på **OK**.

**5** Tryck på Start.

## **Obs**

Sidlayoutalternativen 2 på 1 (S), 2 på 1 (L), 2 på 1 (ID), 4 på 1 (S) och 4 på 1 (L) finns *inte* tillgängliga med Förstora/Förminska.

**3**

## <span id="page-18-0"></span>**Använda Options-knappen <sup>3</sup>**

Använd **Options**-knappen för att snabbt ställa in nedanstående kopieringsinställningar för nästa kopia.

![](_page_18_Picture_242.jpeg)

Grundinställningen visas med fet stil och en asterisk.

<span id="page-18-1"></span> $1 -$  T2 och #2 visas bara om det valfria nedre facket har installerats.

<span id="page-18-2"></span><sup>2</sup> XXX är det pappersformat som har ställts in i **Menu**, **1**, **1**, **2**.

### <span id="page-19-2"></span><span id="page-19-0"></span>**Sortera kopior <sup>3</sup>**

Du kan sortera flera kopior. Sidorna staplas i ordning 1 2 3, 1 2 3, 1 2 3, och så vidare.

![](_page_19_Picture_3.jpeg)

**1** Ladda dokumentet.

- b Använd sifferknapparna för att ange antalet kopior (upp till 99).
- **Tryck på Options**. Tryck på **▲** eller  $\blacktriangledown$  och välj Stapla/Sortera. Tryck på **OK**.
- 4 Tryck på  $\triangle$  eller  $\triangledown$  och välj Sortera. Tryck på **OK**.
- **b** Tryck på **Start** för att skanna sidan. Maskinen skannar sidorna och börjar skriva ut om du har placerat dokumenten i dokumentmataren.

#### <span id="page-19-6"></span>**Om du använder kopieringsglas, gå till steg**  $\odot$ **.**

<span id="page-19-4"></span>**6** Efter att maskinen har skannat sidan trycker du på **1** för att skanna nästa sida.

![](_page_19_Figure_11.jpeg)

<span id="page-19-5"></span>Placera nästa sida på kopieringsglaset. Tryck på **OK**.

Upprepa ste[g](#page-19-5)en  $\odot$  och  $\odot$  [f](#page-19-4)ör varje sida av dokumentet.

8 När alla sidor har skannats trycker du på **2** i steg **6** [f](#page-19-4)ör att avsluta.

### <span id="page-19-3"></span><span id="page-19-1"></span>**Förbättra kopieringskvalitet <sup>3</sup>**

Du kan välja bland olika kvalitetsinställningar. Grundinställningen är Auto.

■ Auto

Auto rekommenderas för vanliga utskrifter. Lämpligt för dokument som innehåller både text och fotografier.

**T**ext

Lämpligt för dokument som mestadels innehåller text.

Foto

Bättre kopieringskvalitet för fotografier.

■ Graf

Lämpligt för att kopiera kvitton.

Följ stegen nedan om du *tillfälligt* vill ändra kvalitetsinställningen:

Ladda dokumentet.

- **2** Använd sifferknapparna för att ange antalet kopior (upp till 99).
- **3** Tryck på **Options**. Tryck på **A** eller **▼** och välj Kvalitet. Tryck på **OK**.
- Tryck på ◀ eller ▶ och välj Auto, Text, Foto eller Graf. Tryck på **OK**.

### **5** Tryck på Start.

Följ stegen nedan om du vill ändra *grundinställningen*:

a Tryck på **Menu**, **2**, **1**.

Tryck på ▲ eller ▼ för att välja kopieringskvaliteten. Tryck på **OK**.

c Tryck på **Stop/Exit**.

**3**

### <span id="page-20-0"></span>**Justera ljusstyrka och kontrast <sup>3</sup>**

### <span id="page-20-1"></span>**Ljusstyrka <sup>3</sup>**

Justera ljusstyrkan vid kopiering för att göra mörkare eller ljusare kopior.

 Följ stegen nedan om du *tillfälligt* vill ändra inställningarna för ljusstyrkan vid kopiering:

![](_page_20_Picture_5.jpeg)

1 Ladda dokumentet.

- 2 Använd sifferknapparna för att ange antalet kopior (upp till 99).
- **formal Tryck på Options.** Tryck på ▲ eller ▼ och välj Ljusstyrka. Tryck på **OK**.
- 4 Tryck på  $\triangleright$  för att göra en kopia ljusare eller tryck på ◀ för att göra en kopia mörkare. Tryck på **OK**.
- **5** Tryck på **Start**.
- Följ stegen nedan om du vill ändra *grundinställningen*:
- 
- a Tryck på **Menu**, **2**, **2**.
- Tryck på ▶ för att göra en kopia ljusare eller tryck på < för att göra en kopia mörkare. Tryck på **OK**.
- c Tryck på **Stop/Exit**.

### <span id="page-20-3"></span><span id="page-20-2"></span>**Kontrast <sup>3</sup>**

Ställ in kontrasten för att få en skarpare och mer livfull bild.

- Följ stegen nedan om du *tillfälligt* vill ändra inställningarna för kontrast:
- **1** Ladda dokumentet.
- b Använd sifferknapparna för att ange antalet kopior (upp till 99).
- **3** Tryck på **Options**. Tryck på ▲ eller V och välj Kontrast. Tryck på **OK**.
- $\overline{4}$  Tryck på  $\overline{4}$  för att minska kontrasten eller tryck på  $\blacktriangleright$  för att öka kontrasten. Tryck på **OK**.
- **6** Tryck på Start.

 Följ stegen nedan om du vill ändra *grundinställningen*:

- a Tryck på **Menu**, **2**, **3**.
- Tryck på < för att minska kontrasten eller tryck på  $\blacktriangleright$  för att öka kontrasten. Tryck på **OK**.
- c Tryck på **Stop/Exit**.

## <span id="page-21-1"></span><span id="page-21-0"></span>**Göra N på 1 kopior (sidlayout)3**

Du kan minska antalet ark som används vid kopiering med funktionen N på 1. Med den kan du kopiera två eller fyra sidor på en sida. Om du vill kopiera båda sidorna på ett ID-kort på en sida,

se *[ID-kopiering 2 på 1](#page-22-1)* >> sidan 19.

### **Viktigt**

- Kontrollera att pappersstorleken är inställd till A4, Letter, Legal eller Folio.
- (S) står för stående och (L) för liggande.
- Du kan inte använda förstora/förminska med N på 1.
- Ladda dokumentet.
- b Använd sifferknapparna för att ange antalet kopior (upp till 99).
- **Fryck på Options**. Tryck på ▲ eller **V** och välj Sidlayout. Tryck på **OK**.

```
Tryck på \blacktriangle eller \nabla så väljs Av(1 på 1),
2 på 1 (S), 2 på 1 (L), 
1 (ID)<sup>1</sup>, 4 på 1 (S) eller
4 på 1 (L).
Tryck på OK.
```
- <span id="page-21-2"></span><sup>1</sup> Mer information om 2 på 1 (ID) finns i *[ID](#page-22-1)[kopiering 2 på 1](#page-22-1)* >> sidan 19.
- **b** Tryck på **Start** för att skanna sidan. Maskinen skannar sidorna och börjar skriva ut om du har placerat dokumenten i dokumentmataren.

#### <span id="page-21-5"></span>**Om du använder kopieringsglas, gå**   $till$  steg  $\odot$ .

<span id="page-21-3"></span>**6** Efter att maskinen har skannat sidan trycker du på **1** för att skanna nästa sida.

![](_page_21_Figure_16.jpeg)

<span id="page-21-4"></span>![](_page_21_Picture_17.jpeg)

Placera nästa sida på kopieringsglaset. Tryck på **OK**. Upprepa ste[g](#page-21-4)en  $\odot$  och  $\odot$  [f](#page-21-3)ör varje sida av dokumentet.

8 När alla sidor har skannats trycker du på **2** i steg **6** [f](#page-21-3)ör att avsluta.

#### **Om du kopierar från dokumentmataren: <sup>3</sup>**

För in dokumentet vänt *uppåt* som i bilden nedan:

![](_page_21_Figure_22.jpeg)

### **Om du kopierar från kopieringsglaset:**

Placera dokumentet *vänt nedåt* i den riktning som visas nedan:

![](_page_22_Figure_3.jpeg)

## <span id="page-22-1"></span><span id="page-22-0"></span>**ID-kopiering 2 på 1 <sup>3</sup>**

Du kan kopiera båda sidorna av ditt ID-kort på en sida och behålla kortets ursprungliga storlek.

## **Obs**

Du får kopiera ett ID-kort i den mån det tillåts i lag. (>> Produktsäkerhetsguide: *Olaglig användning av kopieringsutrustning (endast MFC och DCP)*)

a Placera ID-kortet med *texten nedåt* vid kopieringsglasets vänstra hörn.

![](_page_22_Figure_9.jpeg)

- **1 4 mm eller mer (längst upp till vänster)**
- Även om dokumentet är placerat i dokumentmataren skannar maskinen data från kopieringsglaset i det här läget.
- Ange det antal kopior som önskas.
- Tryck på **Options**. Tryck på **▲** eller  $\blacktriangledown$  och välj Sidlayout. Tryck på **OK**.
- Tryck på ▲ eller ▼ och välj 2 på 1 (ID). Tryck på **OK**.

### 5<sup>1</sup> Tryck på **Start**.

Sedan maskinen skannat kortets ena sida visas följande instruktion på LCDdisplayen.

Vänd på ID-kort Tryck på Start

#### Kapitel 3

- Vänd på ID-kortet och placera det till vänster på kopieringsglaset.
	- g Tryck på **Start**. Maskinen skannar kortets andra sida och skriver ut sidan.

### **Obs**

När ID-kopiering 2 på 1 är valt, ställer maskinen in kvaliteten på Foto och kontrasten på  $+2$  ( $-$ nnn $-$ ).

### <span id="page-23-3"></span><span id="page-23-0"></span>**Val av fack <sup>3</sup>**

Du kan ändra val av fack för nästa kopia.

- Ladda dokumentet.
	- b Använd sifferknapparna för att ange
	- antalet kopior (upp till 99).
- **3** Tryck på **Options**. Tryck på **∆** eller **▼** och välj Val av fack. Tryck på **OK**.
- <span id="page-23-4"></span>**4** Tryck på  $\triangleleft$  eller  $\triangleright$  och välj KF>F1,  $K > F1 > F2$ <sup>1</sup>, F1>KF, F1>F2>K<sup>1</sup>, #[1](#page-23-4) (XXX)  $^2$  $^2$ , #2 (XXX) <sup>1 2</sup> eller KF(XXX) [2](#page-23-5). Tryck på **OK**.
	- F2 och #2 visas bara om det valfria nedre facket har installerats.
	- 2 XXX är det pappersformat som har ställts in i **Menu**, **1**, **1**, **2**.
- <span id="page-23-5"></span>e Tryck på **Start**.

### **Obs**

För att ändra standardinställningen för val av fack >> Grundläggande bruksanvisning: *Val av fack i läget KOPIERING*.

## <span id="page-23-1"></span>**Duplexkopiering (2-sidig) <sup>3</sup>**

Om du vill använda den automatiska duplexfunktionen vid kopiering lägger du dokumentet i dokumentmataren.

Om du får meddelandet Slut på minne under duplexkopieringen kan du prova med att installera extra minne. (Se *[Installera](#page-31-0)  [extraminne](#page-31-0)* >> sidan 28.)

### <span id="page-23-2"></span>**Duplexkopiering (långsidan vänds) <sup>3</sup>**

■ 1sidig<sup>-2</sup>sidig L

Stående

![](_page_23_Figure_23.jpeg)

Liggande

![](_page_23_Figure_25.jpeg)

![](_page_23_Picture_26.jpeg)

Ladda dokumentet.

- b Ange antalet kopior (upp till 99) med sifferknapparna.
- **63** Tryck på **Duplex** och **A** eller **V** och välj 1sidiq<sup>→</sup>2sidiq L. Tryck på **OK**.
	- d Tryck på **Start** så kopieras dokumentet.

### <span id="page-24-0"></span>**Avancerad duplexkopiering (kortsidan vänds) <sup>3</sup>**

**1-sidig i 2-sidig S**

Stående

![](_page_24_Figure_4.jpeg)

Liggande

![](_page_24_Figure_6.jpeg)

- <sup>1</sup> Ladda dokumentet.
- **2** Ange antalet kopior (upp till 99) med sifferknapparna.
- **3** Tryck på Duplex och ▲ eller  $\blacktriangledown$  och välj 1sidig $\rightarrow$ 2sidig K. Tryck på **OK**.
- 4. Tryck på Start så kopieras dokumentet.

**A**

## <span id="page-25-0"></span>**Rutinunderhåll <sup>A</sup>**

## <span id="page-25-1"></span>**Rengöra och kontrollera maskinen**

Använd en torr, luddfri trasa för att rengöra maskinens utsida och insida med jämna mellanrum. När du sätter tillbaka tonerkassetten eller trumman, se till att rengöra maskinens insida. Om de utskrivna sidorna fläckas av toner bör du rengöra maskinens insida med en torr, luddfri trasa.

### **A VARNING**

![](_page_25_Figure_5.jpeg)

- Släng INTE en tonerkassett eller tonerkassett och trumma i en öppen eld. Den kan explodera och orsaka skador.
- Använd INTE lättantändliga medel eller någon form av sprej eller organiska lösningar/vätskor som innehåller alkohol eller ammoniak för att rengöra produktens insida eller utsida. Det kan leda till brand eller elektriska stötar. Använd istället en torr, luddfri trasa.

(uu Produktsäkerhetsguide: *Allmänna säkerhetsföreskrifter*)

![](_page_25_Picture_9.jpeg)

### **A** Viktigt

Använd neutralt tvättmedel. Rengöring med flyktiga vätskor som thinner och bensin kommer att förstöra maskinens yta.

### <span id="page-26-0"></span>**Kontrollera sidräknarna**

Du kan se maskinens sidräknare för kopior, utskrivna sidor, rapporter och listor eller för en totalsummering.

![](_page_26_Picture_3.jpeg)

a Tryck på **Menu**, **6**, **3**.

![](_page_26_Picture_5.jpeg)

Tryck på  $\blacktriangle$  eller  $\nabla$  för att se Totalt, Rapport, Kopiering eller Utskrift..

![](_page_26_Picture_7.jpeg)

c Tryck på **Stop/Exit**.

### <span id="page-26-1"></span>**Kontrollera delarnas återstående livslängd <sup>A</sup>**

Du kan visa maskindelarnas livslängd på LCD-skärmen.

![](_page_26_Picture_11.jpeg)

a Tryck på **Menu**, **6**, **7**.

67.Delens livsl. 1.Trumma 2.Fixeringsenh. 3.Laser Välj  $\blacktriangle\blacktriangledown$  eller OK

![](_page_26_Picture_14.jpeg)

**2** Tryck på  $\triangle$  eller  $\blacktriangledown$  så väljs 1. Trumma, 2.Fixeringsenh., 3.Laser, 4. PF-kit KF, 5. PF-kit 1 eller  $6.$  PF-kit  $2<sup>1</sup>$  $2<sup>1</sup>$  $2<sup>1</sup>$ . Tryck på **OK**.

### **3** Tryck på **Stop/Exit**.

<span id="page-26-3"></span>Om det nedre tillvalsfacket har monterats.

![](_page_26_Picture_19.jpeg)

Livslängdskontrollen blir endast korrekt om du har återställt räkneverket när du installerade en ny del. Den blir inte korrekt om delens räkneverk återställdes under den använda delens livslängd.

Tonerkassettens livslängd finns i användarinställningsrapporten. (Se *[Lista](#page-8-0)*  [över användarinställningar](#page-8-0) **> >** sidan 5.)

## <span id="page-26-6"></span><span id="page-26-2"></span>**Byta ut periodiska underhållsdelar <sup>A</sup>**

Periodiska underhållsdelar måste bytas ut regelbundet för att utskriftskvaliteten ska bibehållas. Delarna i listan nedan måste bytas efter att ungefär 50 000 sidor <sup>[1](#page-26-4)</sup> skrivits ut för PF Kit MP och efter [1](#page-26-4)00 000 sidor <sup>1</sup> för PF Kit1, PF Kit2<sup>2</sup>, Fuser och Laser. Ring Brothers kundtjänst när följande meddelanden visas på LCD-skärmen.

![](_page_26_Picture_366.jpeg)

<span id="page-26-4"></span><sup>1</sup> Enkelsidiga utskrifter med A4- eller Letter-format.

<span id="page-26-5"></span><sup>2</sup> Om det nedre tillvalsfacket har monterats.

## <span id="page-27-0"></span>**Förpacka och transportera maskinen**

## **VARNING**

Denna maskin är tung och väger mer än 15,6 kg. Var försiktig när du ställer ned maskinen, så att du inte klämmer fingrarna.

Om du använder ett nedre fack ska du INTE bära maskinen i det nedre facket då det kan orsaka personskador eller skador på maskinen eftersom det nedre facket inte sitter fast i maskinen.

## **Obs**

Om du av någon anledning måste transportera maskinen ska den förpackas omsorgsfullt i dess originalförpackning så att inga skador uppstår under transporten. Maskinen bör också vara lämpligt försäkrad hos transportfirman.

- **1** Stäng av maskinen. Låt maskinen vara avstängd minst 10 minuter för att svalna.
- **2** Koppla från alla kablar och dra ut nätkabeln ur eluttaget.
- **3** Lägg förpackningsmaterialet (1) i kartongen.

![](_page_27_Picture_9.jpeg)

**A**

4 Vira en plastpåse runt maskinen. Placera maskinen på förpackningsmaterialet (1).

![](_page_28_Picture_2.jpeg)

**b** Lägg de två förpackningsstyckena (1) i kartongen och passa ihop maskinens högra del med märket "RIGHT" på det ena förpackningsstycket, och maskinens vänstra del med märket "LEFT" på det andra förpackningsstycket. Lägg ned nätkabeln och allt tryckt material i originalkartongen som bilden visar.

![](_page_28_Picture_4.jpeg)

**6** Stäng förpackningen och tejpa fast locket.

![](_page_29_Picture_0.jpeg)

![](_page_29_Picture_1.jpeg)

**B**

## <span id="page-30-0"></span>**Alternativ <sup>B</sup>**

## <span id="page-30-1"></span>**Tillvalsfack (LT-5400) <sup>B</sup>**

Ett lägre tillvalsfack kan monteras och rymmer då 500 ark 80 g/m2 papper.

Vid montering av ett tillvalsfack ryms upp till 800 ark vanligt papper i maskinen.

![](_page_30_Picture_5.jpeg)

Inställningar beskrivs i instruktionerna som medföljer till det nedre facket.

## **VARNING**

Om du använder ett nedre fack ska du INTE bära maskinen i det nedre facket då det kan orsaka personskador eller skador på maskinen eftersom det nedre facket inte sitter fast i maskinen.

## <span id="page-30-2"></span>**Extraminne**

DCP-8110DN har 64 MB standardminne. Maskinen har en plats för ett extra minne som tillval. Du kan öka minnet upp till maximalt 320 MB för DCP-8110DN.

## <span id="page-30-3"></span>**SO-DIMM-typer**

Du kan installera följande SO-DIMMmoduler:

- 256 MB Kingston KTH-LJ2015/256
- 256 MB Transcend TS256MHP423A

#### M **Obs**

- Mer information finns på Kingston Technologys webbplats på <http://www.kingston.com/>.
- Mer information finns på Transcends webbplats på [http://www.transcend.com.tw/.](http://www.transcend.com.tw/)

Vanligtvis måste SO-DIMM ha följande specifikationer:

![](_page_30_Picture_197.jpeg)

### **Obs**

- Det kan finnas vissa SO-DIMM som inte fungerar med maskinen.
- Kontakta den återförsäljare som du köpte maskinen av eller Brothers kundtjänst för mer information.

### <span id="page-31-0"></span>**Installera extraminne**

- 1 Stäng av maskinens strömbrytare.
- 2 Koppla först bort gränssnittskabeln från maskinen och sedan nätkabeln från vägguttaget.

## **Obs**

Kontrollera att maskinens strömbrytare är avstängd innan du installerar eller tar bort SO-DIMM.

**3** Ta av plasthöljet (1) och sedan metallhöljet (2) på SO-DIMM.

![](_page_31_Figure_6.jpeg)

Packa upp SO-DIMM och håll det i kanterna.

### **A** Viktigt

För att förhindra att maskinen skadas av statisk elektricitet, rör INTE minneschipset på kortytan.

**6** Håll SO-DIMM i kanterna och rikta in skårorna i SO-DIMM med de utskjutande delarna i kortplatsen. För in SO-DIMM diagonalt (1), luta det sedan mot gränssnittskortet tills det klickar på plats (2).

![](_page_31_Figure_11.jpeg)

 $\boxed{6}$  Sätt tillbaka metallhöljet (2) och plasthöljet (1) på SO-DIMM.

![](_page_31_Figure_13.jpeg)

- **Z** Anslut först maskinens nätkabel till eluttaget igen och anslut sedan gränssnittskabeln.
- 

8 Sätt på maskinens strömbrytare.

## **Obs**

För att kontrollera att du har installerat SO-DIMM-minnet korrekt kan du skriva ut sidan med användarinställningar där den aktuella minnesstorleken (RAM SIZE) visas. (Se *[Lista över](#page-8-0)  [användarinställningar](#page-8-0)* >> sidan 5.)

<span id="page-33-0"></span>**C Ordlista** 

Detta är en fullständig lista över de funktioner och begrepp som finns i Brotherbruksanvisningarna. Om funktionerna finns tillgängliga beror på vilken modell du köpt.

### **ADF (dokumentmatare)**

Dokument som placeras i dokumentmataren skannas automatiskt (en sida åt gången).

#### **Ångra jobb**

Avbryter ett programmerat utskriftsjobb och tar bort det från maskinens minne.

#### **Fin upplösning**

Upplösningen är 203 × 196 dpi. Används för liten text och grafik.

#### **Gråskala**

Nyanser av grått som finns tillgängliga för kopiering av fotografier.

#### **Knappvolym**

Volyminställning för signalen som hörs när du trycker på en knapp eller gör fel.

#### **Kontrast**

En inställning som kompenserar för mörka eller ljusa dokument.

#### **LCD-skärm (skärm med flytande kristaller)**

Maskinens skärm som visar interaktiva meddelanden under skärmprogrammeringen, och som visar datum och tid när maskinen befinner sig i beredskapsläget.

#### **Lista över användarinställningar**

En utskrift som visar maskinens aktuella inställningar.

#### **Menyläge**

Programmeringsläge när du ändrar maskinens inställningar.

#### **OCR (optisk teckenigenkänning)**

Programmen Nuance™ PaperPort™ 12SE eller Presto! PageManager konverterar en bild med text till text som du kan redigera.

#### **Skanning**

En process som sänder en elektronisk bild av pappersdokument till en dator.

#### **Tillfälliga inställningar**

Du kan välja vissa alternativ för kopiering utan att ändra standardinställningarna.

#### **Upplösning**

Antal horisontella och vertikala linjer per tum.

## <span id="page-34-0"></span>**D Register**

### **A D**

![](_page_34_Picture_303.jpeg)

### **B**

![](_page_34_Picture_304.jpeg)

### **C**

ControlCenter2 (för Macintosh) Se Bruksanvisning för programanvändare. ControlCenter4 (för Windows®)

Se Bruksanvisning för programanvändare.

### **D**

![](_page_34_Picture_305.jpeg)

### **E**

![](_page_34_Picture_306.jpeg)

### **F**

![](_page_34_Picture_307.jpeg)

### **K**

![](_page_34_Picture_308.jpeg)

## **L**

![](_page_34_Picture_309.jpeg)

### **M**

![](_page_34_Picture_310.jpeg)

### **N**

![](_page_34_Picture_311.jpeg)

### **P**

Presto! PageManager Se Bruksanvisning för programanvändare. Se även hjälpen i programmet Presto! PageManager.

### **R**

#### **Rapporter**

![](_page_34_Picture_312.jpeg)

### **S**

![](_page_35_Picture_133.jpeg)

### **T**

![](_page_35_Picture_134.jpeg)

## **U**

![](_page_35_Picture_135.jpeg)

### **V**

![](_page_35_Picture_136.jpeg)

### **W**

Windows®

Se Bruksanvisning för programanvändare.

![](_page_36_Picture_0.jpeg)

### **Besök oss på World Wide Web <http://www.brother.com/>**

Denna maskin är enbart godkänd för användning i det land där den är inköpt. Lokala Brotherföretag eller -återförsäljare stödjer endast maskiner som köpts i respektive land.